# セルフページ(ユーザ画面)

## 操作マニュアル

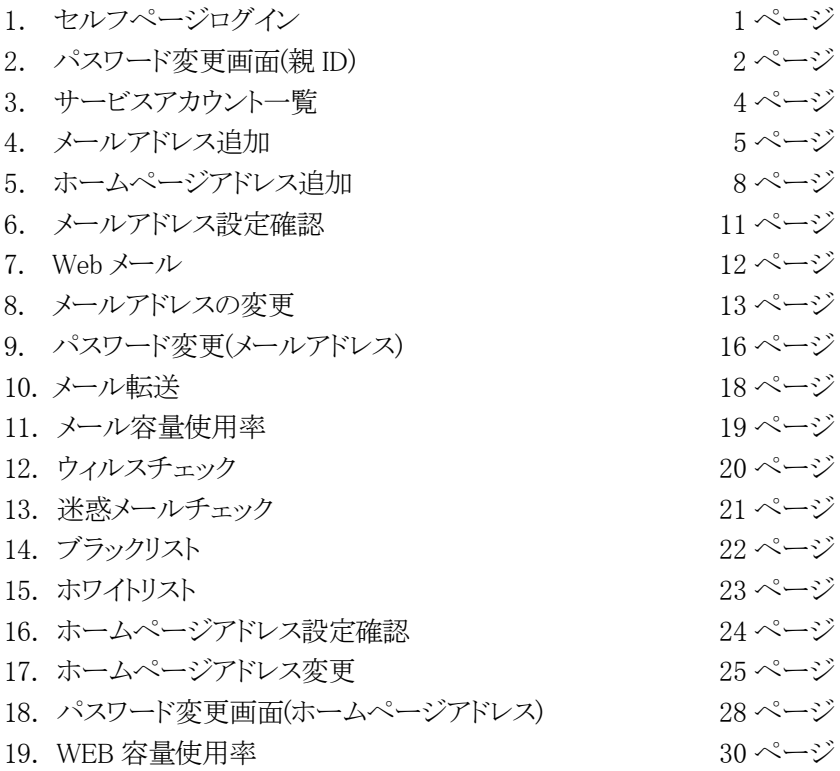

1.セルフページログイン

1. 下記の URL よりアクセスしてください。

https://www.clovernet.ne.jp/self/

2.セルフページが表示されたら、ユーザ名 (親 ID)とパスワード(親 ID パスワード) をそれぞれの欄に正確に入力し、「ログイン」 ボタンをクリックしてください。

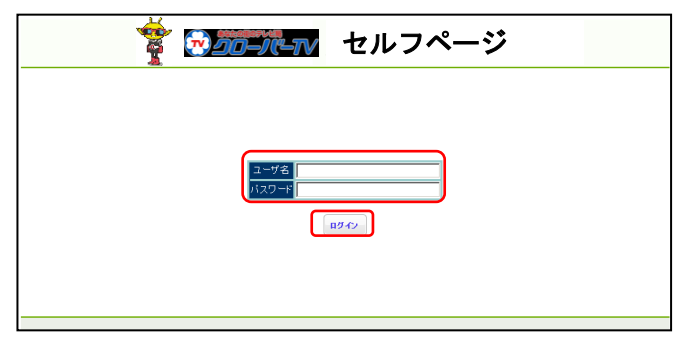

3.ログインが完了すると、メニューと現 在の契約情報が表示されます。ログアウト を行うには、画面右上の「ログアウト」ボ タンをクリックしてください。

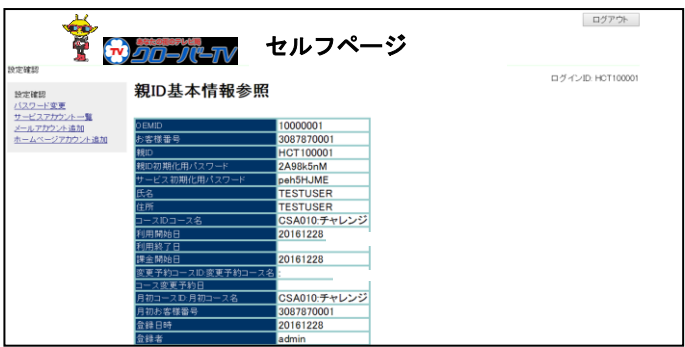

### 2. パスワード変更(親 ID)

現在使用しているパスワードから、ご希望のパスワードへ変更することができます。 ※変更後のパスワードは当社でも判りかねますので、お客様でしっかり管理して下さい。

1. 現在使用しているパスワードとご希望のパ スワードを、それぞれの欄に正確に入力し、 「更新」ボタンをクリックしてください。

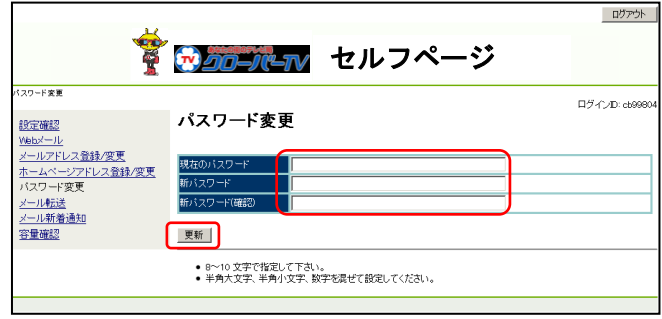

2. パスワードの入力が正しくない場合、エラ ーが表示されます。その場合は、正確なパ スワードを再度入力し「更新」ボタンをクリッ クしてください。

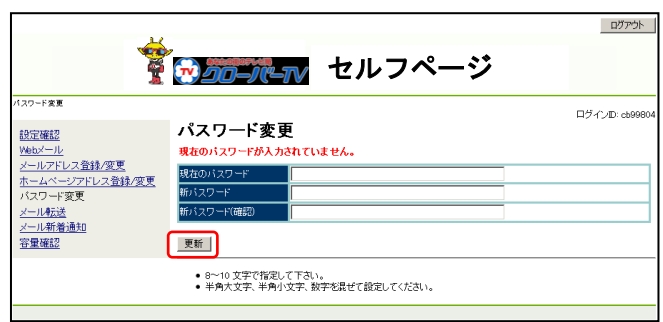

3.新しいパスワードが7文字以内の場合や11 文字以上の場合、エラーが表示されます。 その場合は、8文字以上10文字以内で新し いパスワードを入力してください。

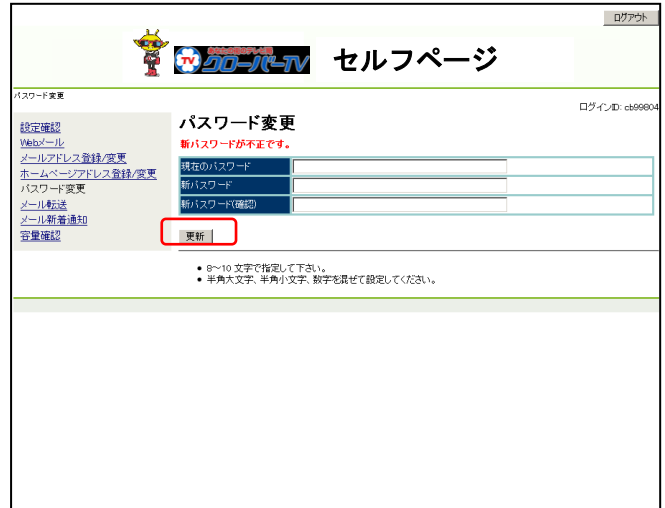

4.新しいパスワードが英字、もしくは数字だけ の場合、エラーが表示されます。その場合 は、英字と数字が混在した新しいパスワード を入力してください。

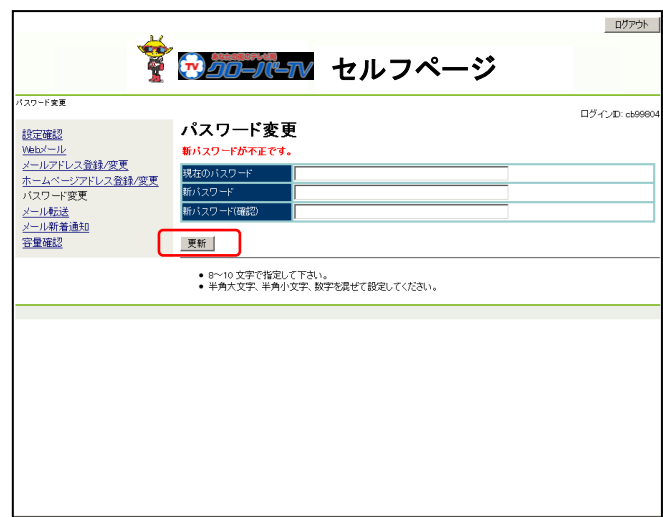

5. 新しいパスワードに変更できた場合、右図 のように表示されます。 変更後のパスワードは当社でも判りかねま すので、お客様でしっかり管理してくださ  $V_{\alpha}$ 

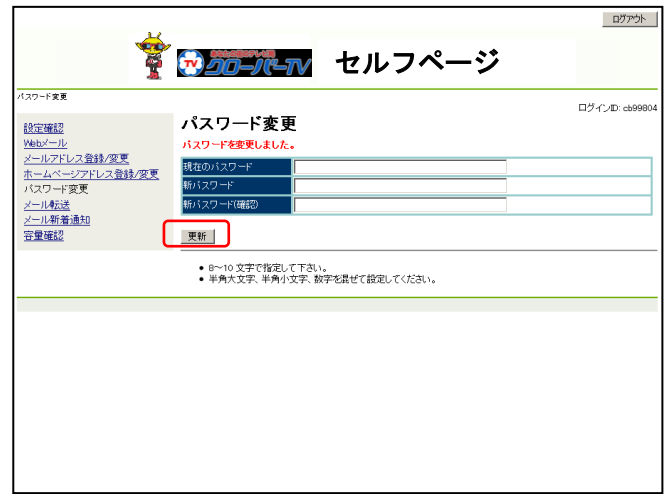

### 3.サービスアカウント一覧

現在利用中のメールアドレス、ホームページアドレスの一覧を確認することができます。

1.「サービスアカウント一覧」をクリックしてくだ さい。

 現在利用しているメールアドレスおよびホ ームページアドレスの一覧を確認することが できます。

※ホームページアドレスをご利用頂いてい ない場合は表示されません。

 各「アカウントID」をクリックすると、該当する メールアドレスやホームページアドレスの設 定画面に移動します。

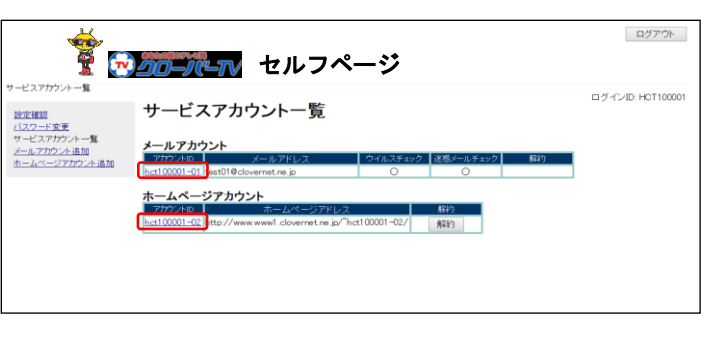

#### 4.メールアドレスの追加

メールアドレスを追加することができます。(コースによっては有料オプションとなります)

1. ご希望のメールアドレスを正確に入力し、パ スワードとパスワード(確認)に同じパスワード を入力し、迷惑メールチェックサービスとウィ ルスチェックサービスを有効/無効を選択し、 「登録」をクリックします。

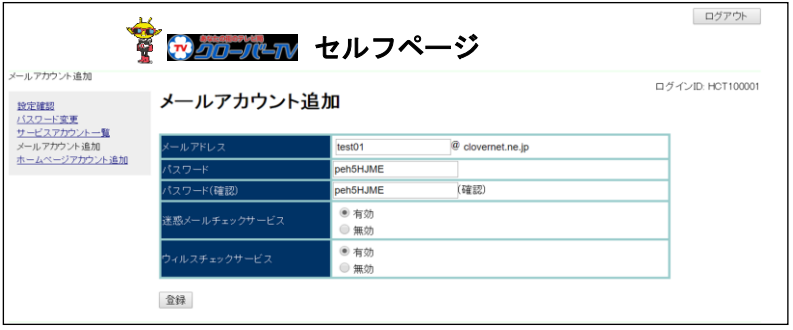

2.ご希望のアドレス名が既に他の方がご使用 になられている場合は、新しいメールアドレ スが使用できない旨のエラーが表示されま す。 その場合は、別のご希望のアドレス名を入力

し直して下さい。

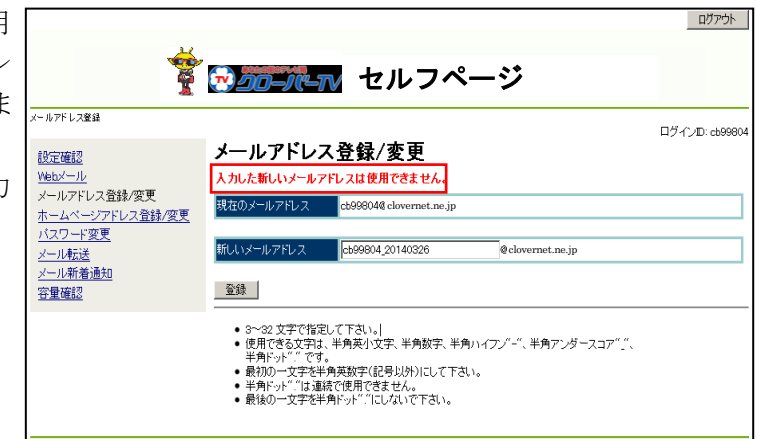

3.また、アドレス名の入力が 3 文字以上、32 文 字以内の範囲に当てはまらない場合は、新し いメールアドレスが使用できない旨のエラー が表示されます。 その場合は、正しい文字数の範囲でご希望 のアドレス名を入力し直してください。

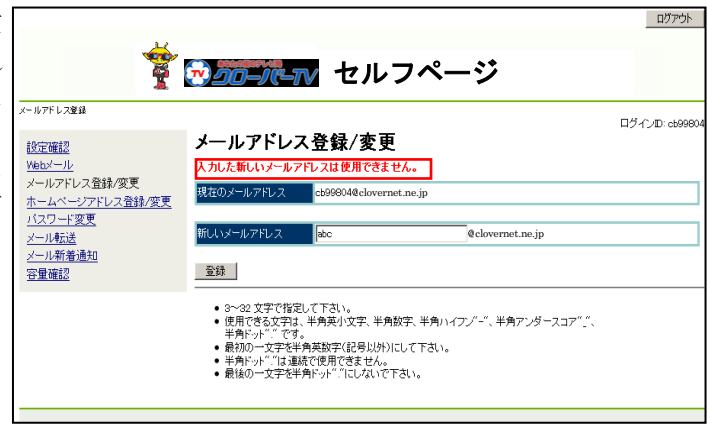

4.アドレス名の入力が使用可能な文字に当て はまらない場合は、新しいメールアドレスが 使用できない旨のエラーが表示されます。 その場合は、使用可能な文字を確認して別 のご希望のアドレス名を入力し直してくださ い。

◆先頭文字が英小文字「a~z」のみ、2 文字 目以降は英小文字に加え、数字「0~9」ピリ オド「 . 」ハイフン「 - 」アンダーバー「 \_ 」 が使用できます。また、ドットを最後に使用し たり、連続で使用したりすることはできませ  $\lambda$ 

5.ご希望のアドレス名が取得できた場合、確認 画面が表示されますので、「はい」ボタンをク リックしてください。

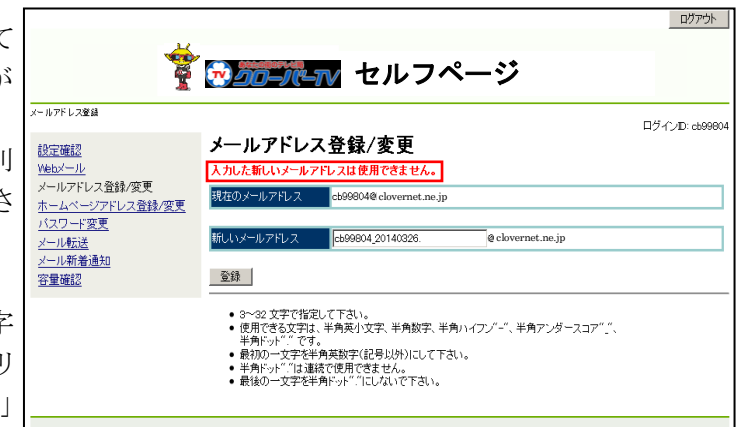

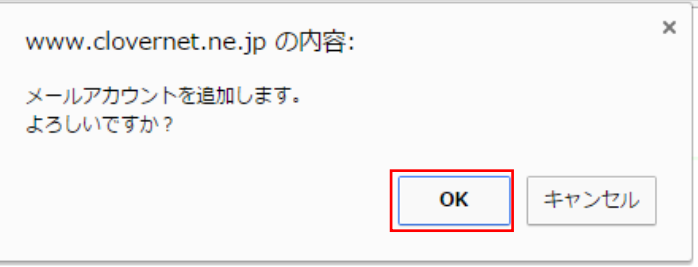

#### 6.登録が完了すると、右図のように表示されま す。

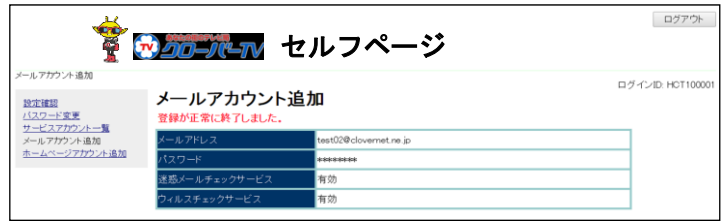

#### 5.ホームページアドレスの追加

ホームページアドレスを追加することができます。(コースによっては有料オプションとなります)

2. ご希望のホームページアドレスを正確に入 力し、パスワードとパスワード(確認)に同じ パスワードを入力し、「登録」をクリックしま す。

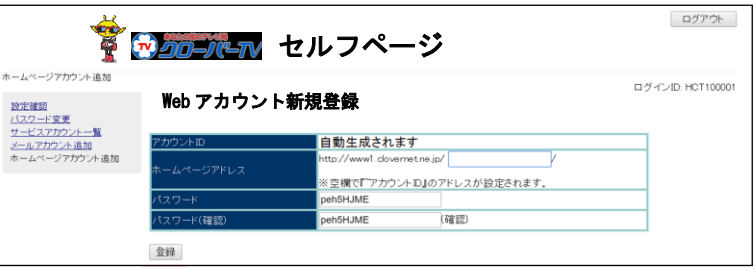

2.ご希望のアドレス名が既に他の方がご使用 になられている場合は、新しいホームページ アドレスが使用できない旨のエラーが表示さ れます。

その場合は、別のご希望のアドレス名を入力 し直して下さい。

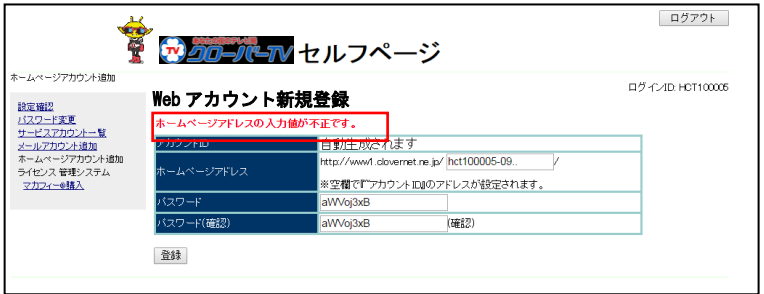

3.また、アドレス名の入力が 3 文字以上、32 文 字以内の範囲に当てはまらない場合は、新し いホームページアドレスが使用できない旨の エラーが表示されます。 その場合は、正しい文字数の範囲でご希望 のアドレス名を入力し直してください。

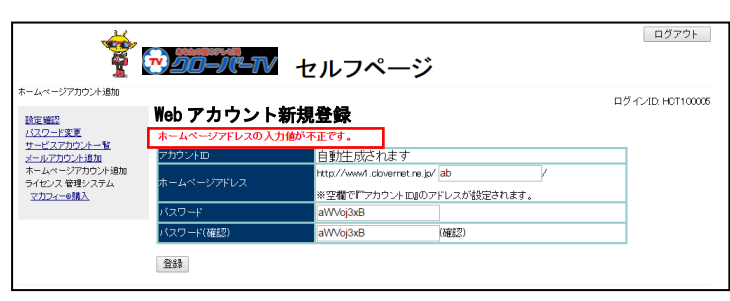

4.アドレス名の入力が使用可能な文字に当て はまらない場合は、新しいホームページアド レスが使用できない旨のエラーが表示されま す。

その場合は、使用可能な文字を確認して別 のご希望のアドレス名を入力し直してくださ い。

◆先頭文字が英小文字「a~z」のみ、2 文字 目以降は英小文字に加え、数字「0~9」ピリ オド「 . 」ハイフン「 - 」アンダーバー「 \_ 」 が使用できます。また、ドットを最後に使用し たり、連続で使用したりすることはできませ  $\lambda$ 

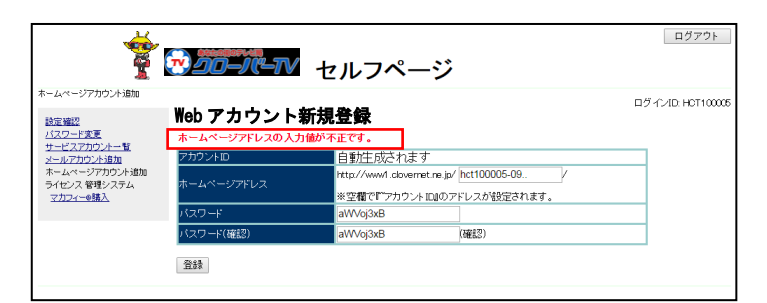

5.ご希望のアドレス名が取得できた場合、確認 画面が表示されますので、「はい」ボタンをク リックしてください。

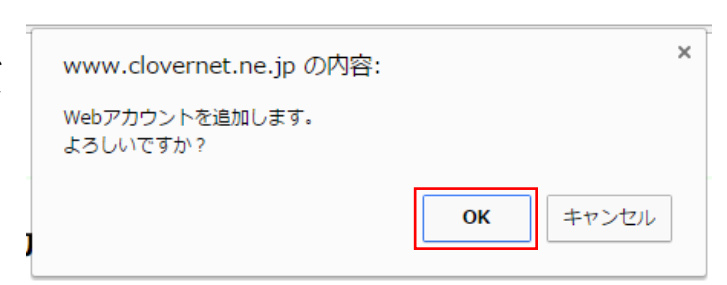

#### 6.登録が完了すると、右図のように表示されま す。

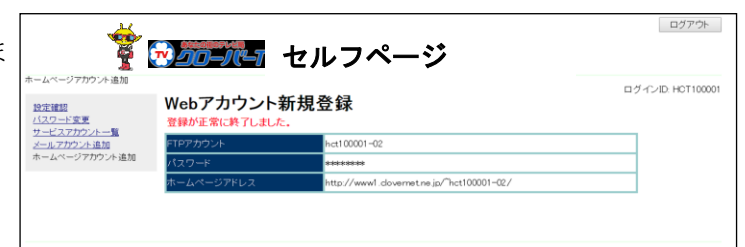

## 6. メールアドレス設定確認

現在利用中のメールアドレスの利用状況を確認することができます。

1.「サービスアカウント一覧」をクリックしてくだ さい。

 メールアカウントの「アカウント ID」をクリック します。

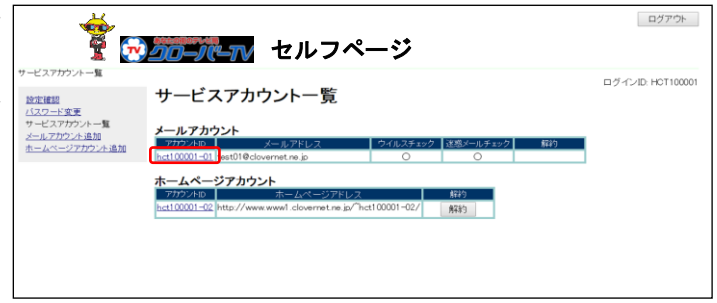

2.メールアドレスの現在の設定内容が確認で

きます。

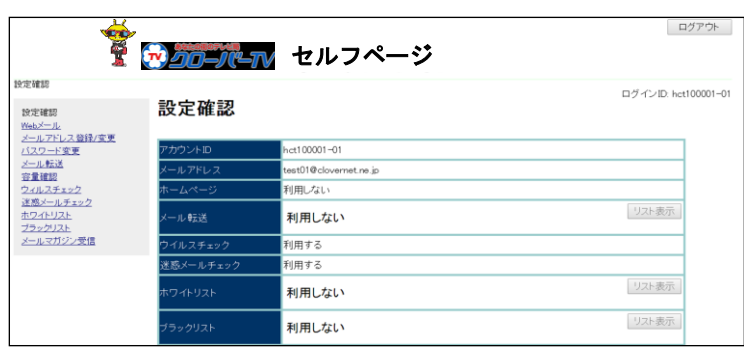

## $7.$  Web $x-y$

Webメールをご利用できます。

「Webメール」をクリックすると、Web メール画面に移動します。

マニュアルは別紙「Web メール利用手順書」をご覧ください。

### 8.メールアドレスの変更

ご希望の名前のメールアドレスを取得することができます。

1. ご希望のメールアドレスを正確に入力し、 「登録」ボタンをクリックしてください。

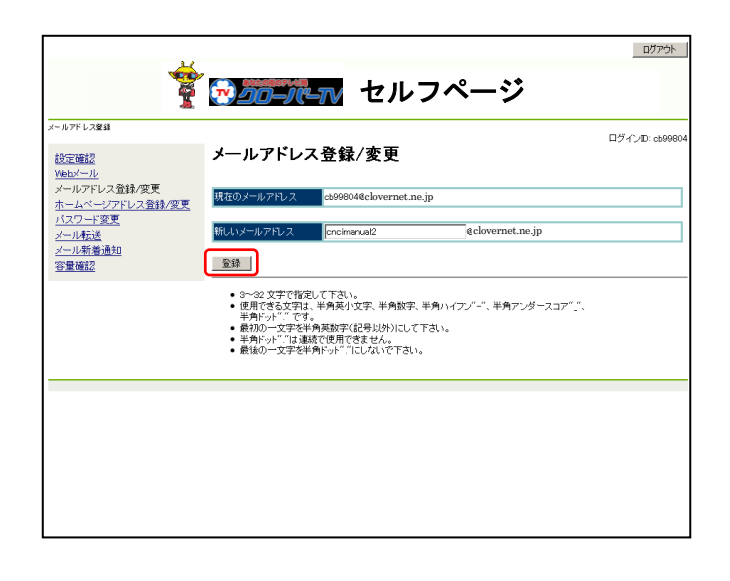

2.ご希望のアドレス名が既に他の方がご使用 になられている場合は、新しいメールアドレ スが使用できない旨のエラーが表示されま す。

その場合は、別のご希望のアドレス名を入力 し直して下さい。

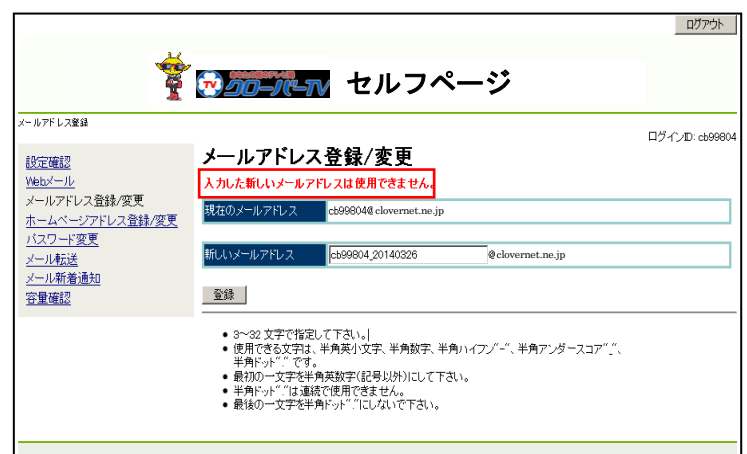

3.また、アドレス名の入力が 3 文字以上、32 文 字以内の範囲に当てはまらない場合は、新し いメールアドレスが使用できない旨のエラー が表示されます。 その場合は、正しい文字数の範囲でご希望 のアドレス名を入力し直してください。

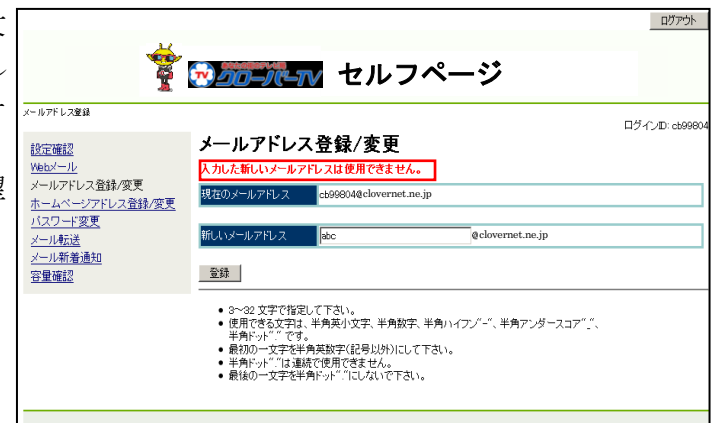

4.アドレス名の入力が使用可能な文字に当て はまらない場合は、新しいメールアドレスが 使用できない旨のエラーが表示されます。 その場合は、使用可能な文字を確認して別 のご希望のアドレス名を入力し直してくださ い。

◆先頭文字が英小文字「a~z」のみ、2 文字 目以降は英小文字に加え、数字「0~9」ピリ オド「 . 」ハイフン「 - 」アンダーバー「 \_ 」 が使用できます。また、ドットを最後に使用し たり、連続で使用したりすることはできませ  $h_{\circ}$ 

**ו**לידלµ **そ トカロールーン** セルフページ (一ルアドレス登録 ログインID: cb9980-メールアドレス登録/変更 設定確認 Web/-メールアドレス登録/変更 現在のメールアドレス 09804@clovernet.ne.jp - ハントンの注意<br>ホームページアドレス登録/変更<br>バスワード変更 新しいメールアドレス cb99804\_20140326 e clovernet.ne.jp <u>メール転送</u><br>メール新着通知 容量確認 登録 | ● 3〜32 文字で指定して下さい。<br>● 使用できる文字は、半角英小文字、半角数字、半角ハイフン"-"、半角アンダースコア"\_"、<br>● 最初の一文字を半角英数字(記号以外)にして下さい。<br>● 最後の一文字を半角英数字(記号以外)にして下さい。<br>● 最後の一文字を半角ドット" !!こんないで下さい。

5.ご希望のアドレス名が取得できた場合、確認 画面が表示されます。 一度アドレス名を登録すると一定期間(画面 に表示されます)変更することができません ので十分確認後、「はい」ボタンをクリックして ください。

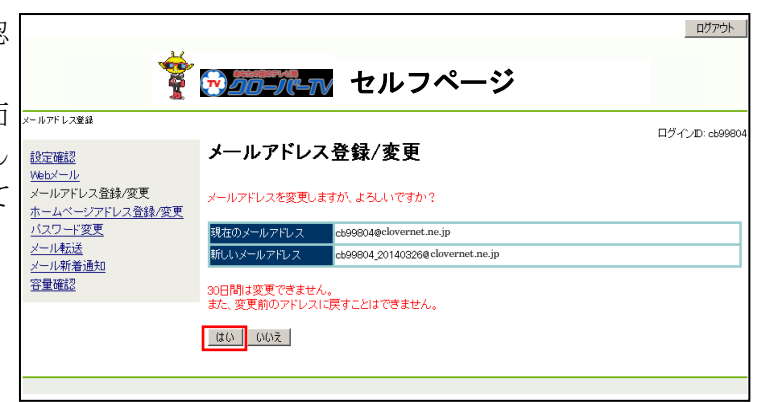

6. 登録が完了すると、右図のように表示されま

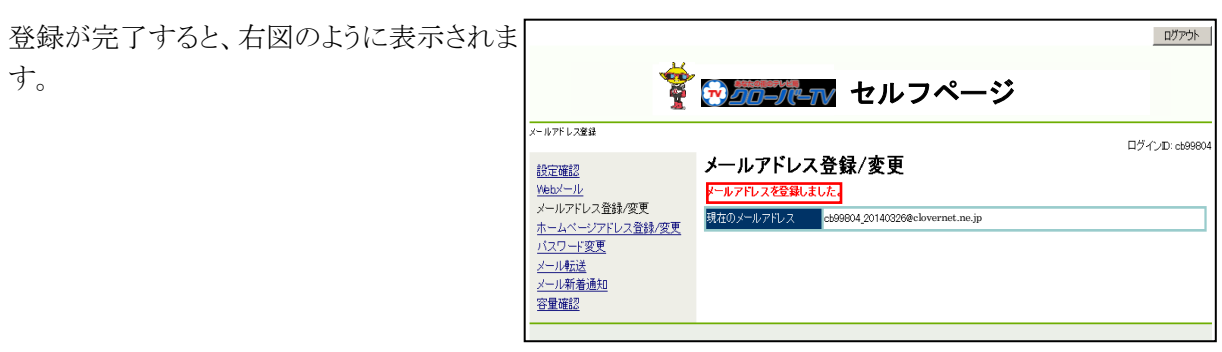

#### 9. パスワード変更画面(メールアドレス)

電子メールアドレスのパスワードについて、現在使用しているパスワードから、ご希望のパスワードへ変 更することができます。

※変更後のパスワードは当社でも判りかねますので、お客様でしっかり管理して下さい。

1. 現在使用しているパスワードとご希望のパ スワードを、それぞれの欄に正確に入力し、 「更新」ボタンをクリックしてください。

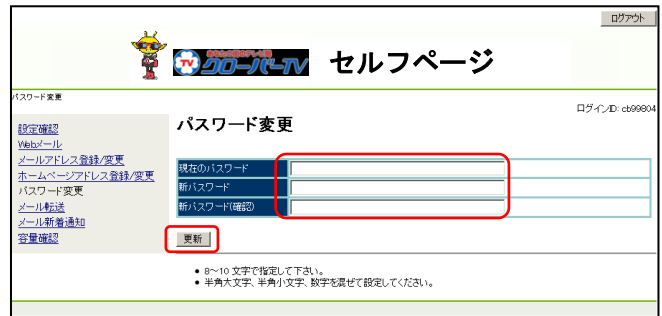

2. パスワードの入力が正しくない場合、エラ ーが表示されます。その場合は、正確なパ スワードを再度入力し「更新」ボタンをクリッ クしてください。

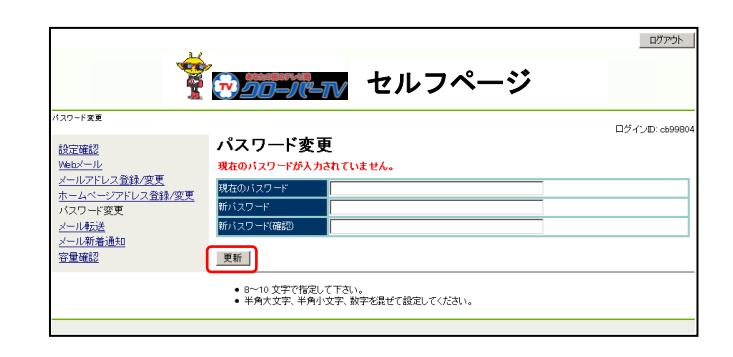

3.新しいパスワードが7文字以内の場合や11 文字以上の場合、エラーが表示されます。 その場合は、8文字以上10文字以内で新し いパスワードを入力してください。

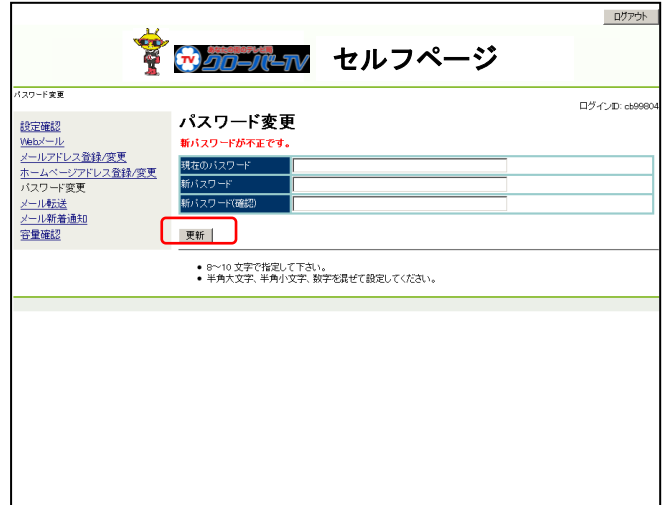

4.新しいパスワードが英字、もしくは数字だけ の場合、エラーが表示されます。その場合 は、英字と数字が混在した新しいパスワード を入力してください。

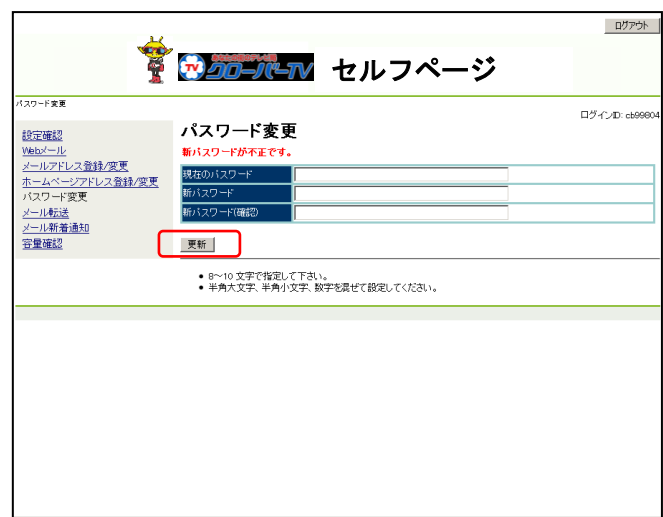

5. 新しいパスワードに変更できた場合、右図 のように表示されます。 変更後のパスワードは当社でも判りかねま すので、お客様でしっかり管理してくださ  $V_{\alpha}$ 

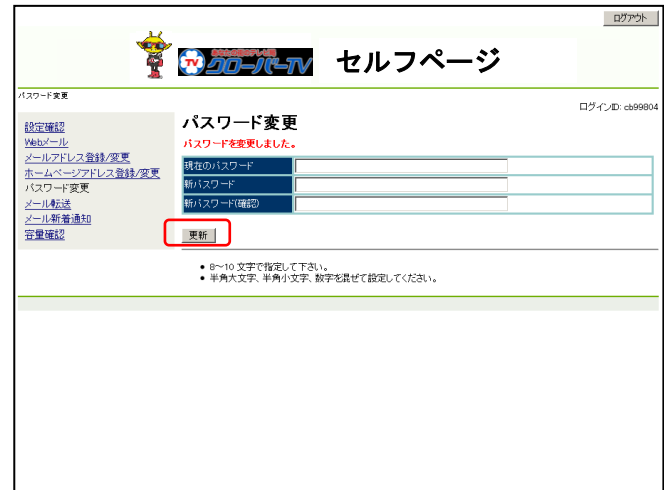

10.メール転送

お客様のメールアドレス(×××@clovernet.ne.jp)に届いたメールを、別のメールアドレス(携帯や会社の メールアドレス)に転送することができます。

- 1. 転送する「条件」を「送信者」、「件名」、 「宛先」、「ヘッダ指定」から選択し、テキス トボックスにキーワードを入力します。複数 の条件を指定することも可能です。 また、「無条件で転送」する場合は、プル ダウンより「する」を選択します。
- 2. 「転送先」には転送先のメールアドレスを 入力して下さい。「メールボックスに」で「残 す」を選択すると、転送されたメールのコ ピーがサーバ上に残りますので、×××@ clovernet.ne.jp のメールアドレスを登録し ている Outlook や Windows Live メール等 のメーラーでも、受信することができます。

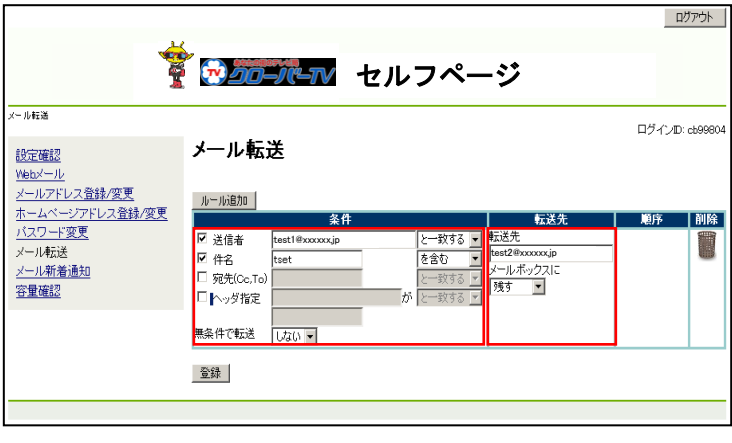

- 注 意 この場合、メーラーでの受信時にサーバか・ らメールを削除する設定をしておかないと、 サーバにメールが増え続けることになり、容 量がなくなった際に新しいメールを受け取 れなくなる場合があるので注意して下さい。
- 3. 別の条件でも転送したい場合は、「ルール 追加」ボタンをクリックします。ルールは上 から順番に評価され、条件に該当したル ールの転送先メールアドレスに転送されま す。
- 4. 転送設定を記述したら、「登録」ボタンをクリ ックします。メール転送が設定できた場合、 右図のように表示されます。

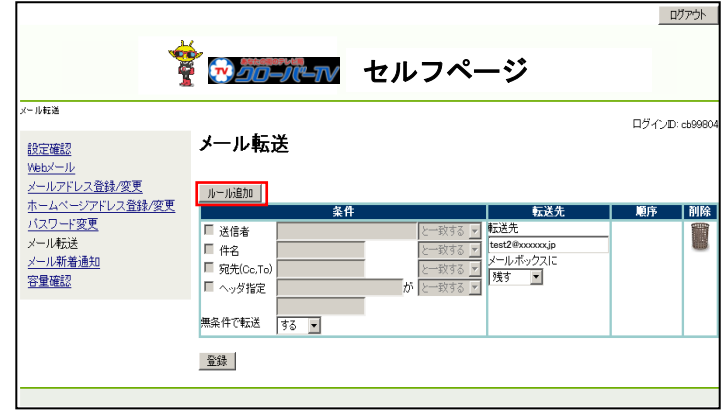

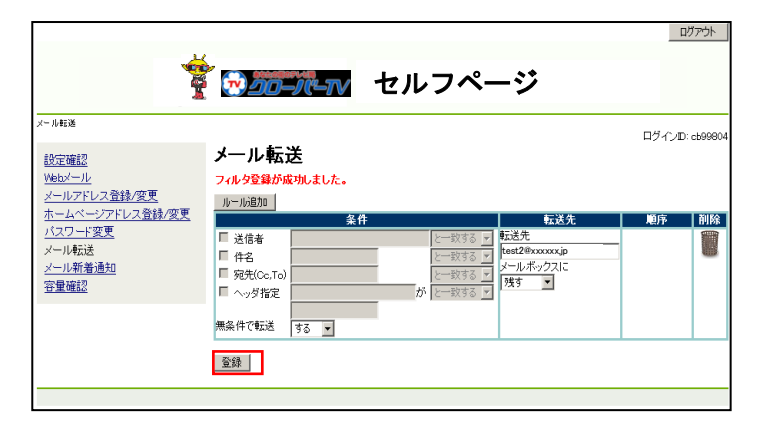

#### 11.メール容量使用率参照

メール容量と Web 容量の使用率を参照することができます。

1.「容量確認」をクリックしてください。 右図の場合の見方として、メール使用量 3GB に対し 0.1MB 使用していて、 Webメール内にあるメール 5 通 がある事を表しています。

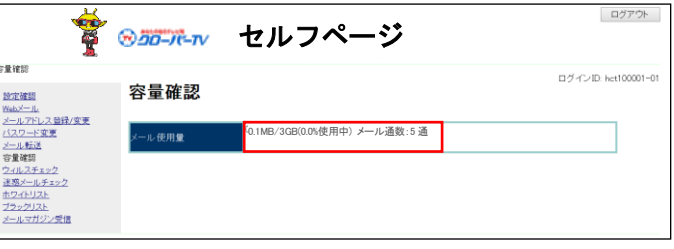

## 12.ウィルスチェック

ログアウト

受信するメールにウィルスが添付されていないかを確認することができます。

- 1. ウィルスチェック機能を有効にする場合は、 「有効」を選択し、「登録」ボタンをクリックし ます
- 2. 確認画面が表示されますので、「登録」ボ タンをクリックしてください。
- 3. 登録が完了すると、右図のように表示され ます。

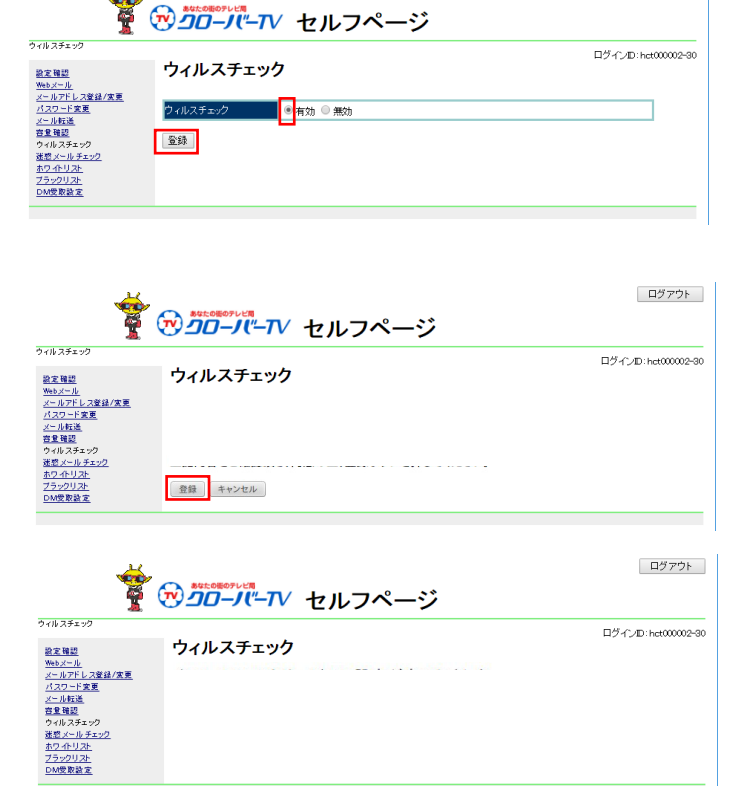

※ 新規メールアドレス追加後は、デフォルト (初期)値のウィルスチェックサービスは「有効」 にセットされます。

※メールアドレスを変更した場合でも、以前の 設定が引き継がれます。

#### 13.迷惑メールチェック

お客様のメールアドレス(×××@clovernet.ne.jp)に届いたメールについて、迷惑メールかどうかの判定 を行い、判定されたメールを隔離または駆除する設定ができます。

- 1. 迷惑メールチェック機能を有効にする場 合は、「有効」を選択し、判定レベルを「低」 「中」「高」から選択します。 迷惑メールと判定されたメールについての 処理を、「受け取る」「隔離する」「削除する」 から選択し、「登録」ボタンをクリックします。
- 2. 確認画面が表示されますので、「はい」ボ タンをクリックしてください。

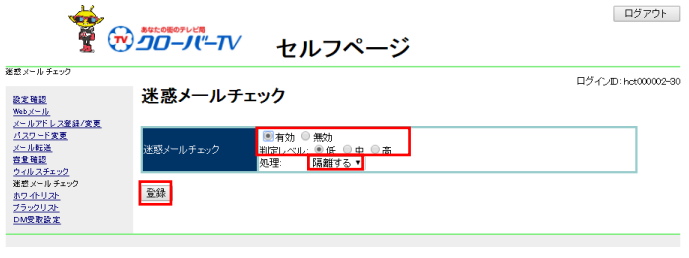

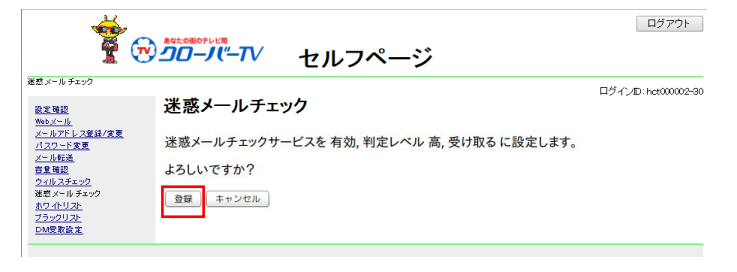

- 3. 登録が完了すると、右図のように表示され ます。
- 4. 迷惑メールと判定されたメールは「隔離す る」を選択するとメールサーバの「ゴミ箱」 に隔離されます。「削除する」を選択すると、 メールは自動的に削除されます。

※ 新規メールアドレス追加後は、デフォルト (初期)値の迷惑メールチェックは「有効」、判 定レベルは「高」にセットされます。

※メールアドレスを変更した場合でも、以前の 設定が引き継がれます。

※ サーバ側でゴミ箱に隔離されたメールは 30日後に自動的に削除されます。削除された メールは復旧できません。

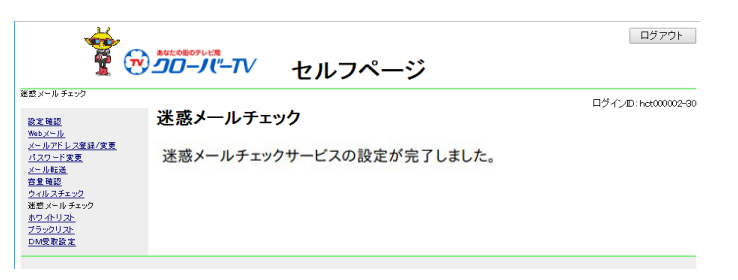

#### 14.ブラックリスト

│と一致する<br>│と一致する<br>│と一致する

受け取る

<del>☆</del><br>【 ⑦*50-パ-T*V セルフページ

ブラックリスト ルール追加 送信者

件名<br>宛先(Cc,To

登録

ログアウト

ログインD:het000002-90

お客様のメールアドレス(×××@clovernet.ne.jp)に届いたメールについて、ある条件に当てはまるもの について受信を拒否するための設定ができます。

プラックリス

- 1. 受信を拒否するメールの「条件」を「送信 者」、「件名」、「宛先」、「ヘッダ指定」から 選択し、テキストボックスにキーワードを入 力します。複数の条件を指定することも可 能です。 また、条件に当てはまったメールの動作に ついて、「受け取る」、「隔離する」、「削除 する」の中から選択します。
- 2. 別の条件を設定する場合は、「ルール追 加」ボタンをクリックします。ルールは上か ら順番に評価されます。
- 3. 設定を記述したら、「登録」ボタンをクリック します。ブラックリストが設定できた場合、 「フィルタ登録が成功しました」と表示され ます。

数主雑型<br><u>※セメールアドレス策線/変更<br>メールアドレス策<br>※エルスチェック<br>空気ルスチェック<br>空力サンリスト<br>アラックリスト<br>からラックリスト<br>いちの<br>いちの<br>いちの</u> ■ ヘッダ指定 þ と一致する 登録 ログアウト  $\frac{1}{2}$ ログインID:het000002-90 <u>設定報題</u><br><u>※5メールアドレス登録/変更<br>バスワード変更</u><br><u>ダール形式<br>変更 発見<br>空のイーリスト<br>アラックリスト<br>ブラックリスト<br>ブラックリスト</u> ブラックリスト ルール追加 送信者 - と一致する ▼<br>- と一致する ▼<br>- と一致する ▼ 受け取る v □ 件名<br>□ 宛先(Cc.To |が<br>|と一致する ▼ フラックリスト<br><u>DM受取設定</u> ■ ヘッダ指定 登録 ログアウト -<br>ブラックリス ログインID:hct000002-90 ブラックリスト 数定程度 <u>羅塞羅羅<br>小さんの中には、大変の中に次<br>バスワード変更<br>クイルスチェック<br>空量(後認)<br>空が小りスト<br>変更の小リスト<br>またのかリスト<br>ポントリスト<br>アラクリスト<br>ブラクリスト<br>ブラクリスト<br>ブラクリスト</u> ルール追加 ■ 送信者<br>■ 件名<br>■ 宛先(Cc,Tc \_ と一致する ▼<br>\_ と一致する ▼<br>\_ と一致する ▼ **■ ヘッダ指定** ・<br>|と一致する ▼

※メールアドレスを変更した場合でも、以前の 設定が引き継がれます。

### 15.ホワイトリスト

お客様のメールアドレス(×××@clovernet.ne.jp)に届いたメールについて、ある条件に当てはまるもの について確実に受信するための設定ができます。ブラックリスト設定よりも優先して適用されます。

- 1.受信を許可するメールの「条件」を「送信 者」、「件名」、「宛先」、「ヘッダ指定」から 選択し、テキストボックスにキーワードを入 力します。複数の条件を指定することも可 能です。
- 2. 別の条件を設定する場合は、「ルール追 加」ボタンをクリックします。ルールは上か ら順番に評価されます。
- 3. 設定を記述したら、「登録」ボタンをクリック します。ホワイトリストが設定できた場合、 「フィルタ登録が成功しました。」と表示さ れます。

※メールアドレスを変更した場合でも、以前の 設定が引き継がれます。

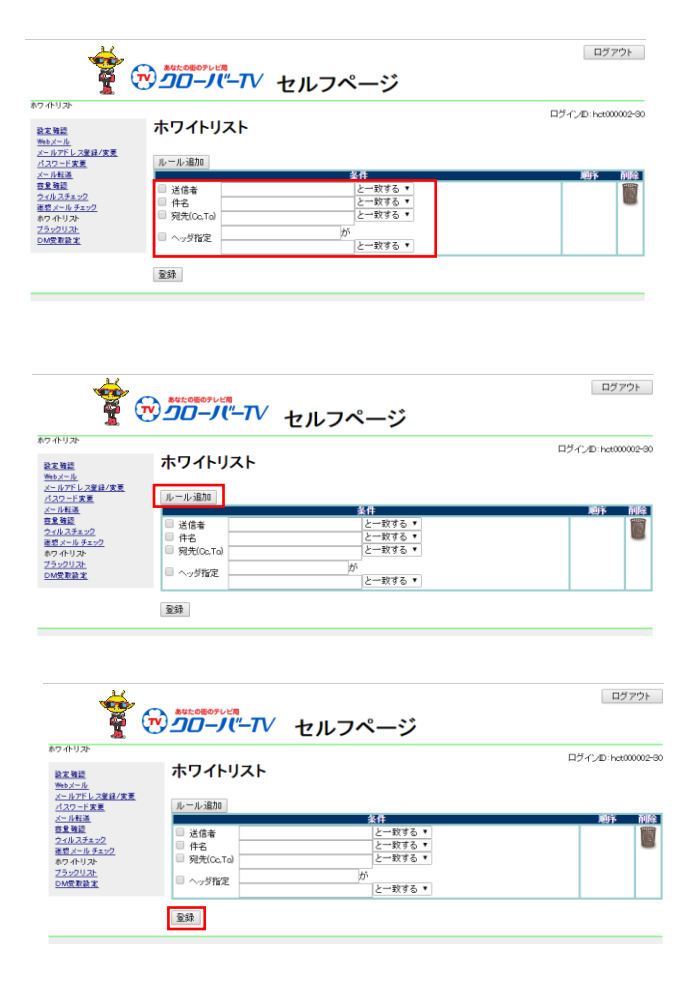

### 16.ホームページアドレス設定確認

現在利用中のホームページアドレスの利用状況を確認することができます。

1.「サービスアカウント一覧」をクリックし、 ホームページアカウントの「アカウント ID」を クリックします。

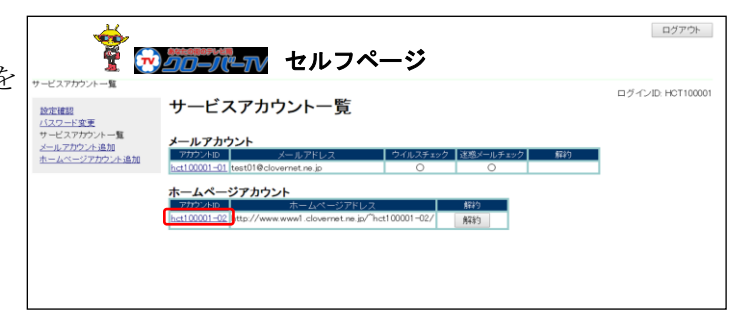

2.ホームページアドレスの現在の設定内容が 確認できます。

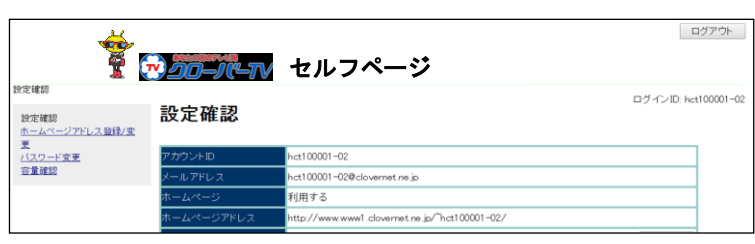

## 17.ホームページアドレスの変更

ご希望の名前のホームページアドレスを取得することができます。

1. ご希望のホームページアドレスを、正確に 入力し、「登録」ボタンをクリックしてくださ い。

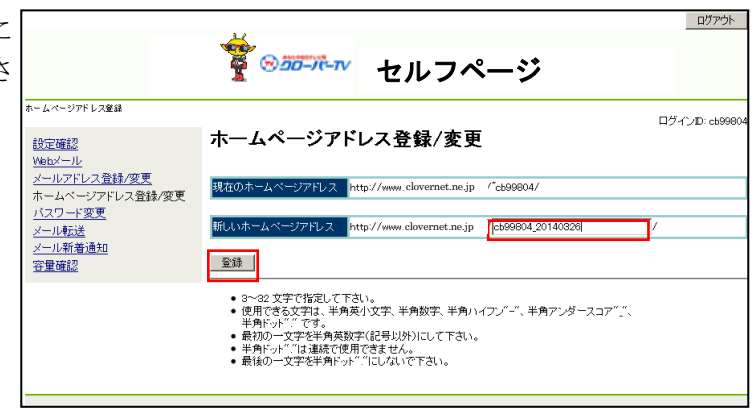

2.ご希望のアドレス名が既に他の方がご使用 になられている場合は、新しいホームペー ジアドレスが使用できない旨のエラーが表 示されます。 その場合は、別のご希望のアドレス名を入 力し直してください。

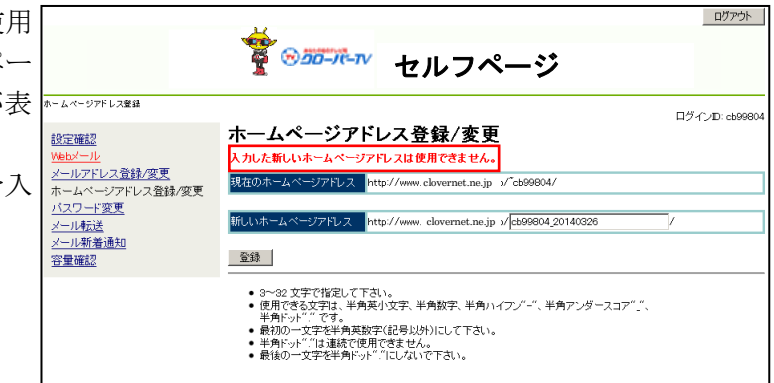

3.また、アドレス名の入力が3文字以上、32文 字以内の範囲に当てはまらない場合は、新し いホームページアドレスが使用できない旨の エラーが表示されます。 その場合は、正しい文字数の範囲でご希望 のアドレス名を入力し直してください。

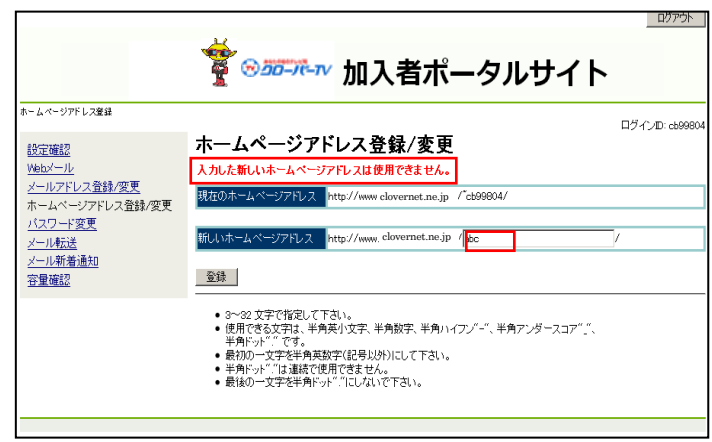

4.アドレス名が使用可能な文字に当てはまらな い場合は、新しいホームページアドレスが使 用できない旨のエラーが表示されます。 その場合は、使用可能な文字を確認して別 のご希望のアドレス名を入力し直して下さ い。

◆先頭文字が英小文字「a~z」のみ、2 文字 目以降は英小文字に加え、数字「0~9」ピリ オド「 . 」ハイフン「 - 」アンダーバー「 \_ 」 が使用できます。また、ドットを最後に使用し たり、連続で使用したりすることはできませ  $\lambda$ 

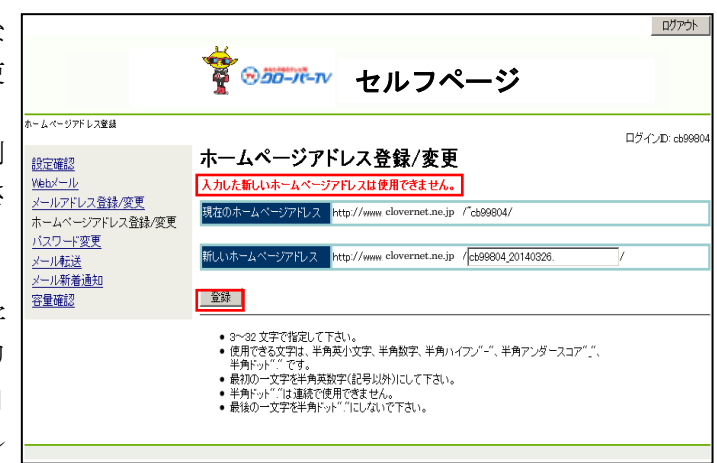

5.ご希望のアドレス名が取得できた場合、確認 画面が表示されます。 一度アドレス名を登録すると一定期間(画面 に表示されます)変更することができません ので十分確認後、「はい」ボタンをクリックして

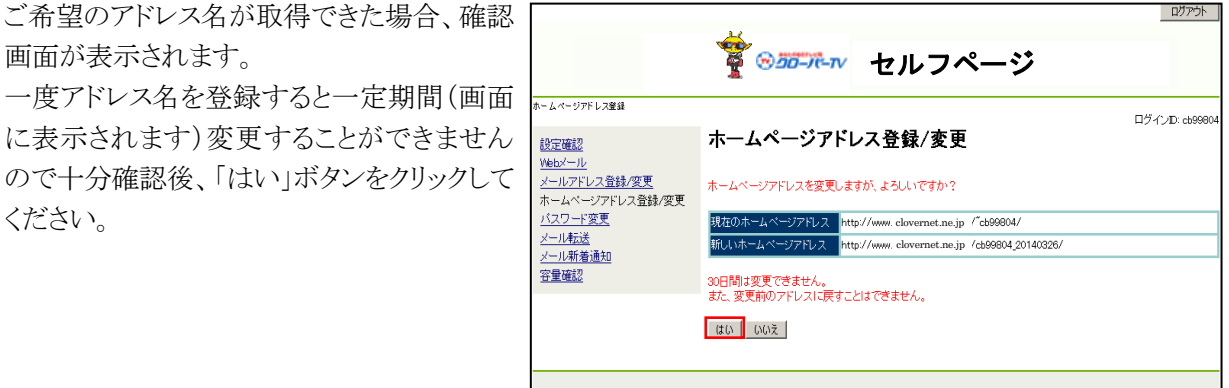

6.登録が完了すると、右図のように表示されま す。

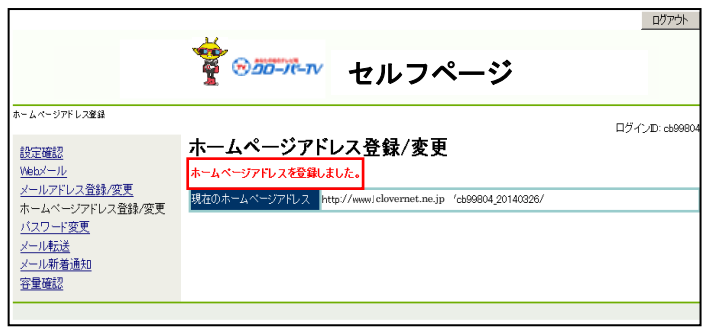

#### 18.パスワード変更画面(ホームページアドレス)

ホームページ公開サービスで使用する FTP ID のパスワードについて、現在使用しているパスワードか ら、ご希望のパスワードへ変更することができます。

※変更後のパスワードは当社でも判りかねますので、お客様でしっかり管理して下さい。

1. 現在使用しているパスワードとご希望のパ スワードを、それぞれの欄に正確に入力し、 「更新」ボタンをクリックしてください。

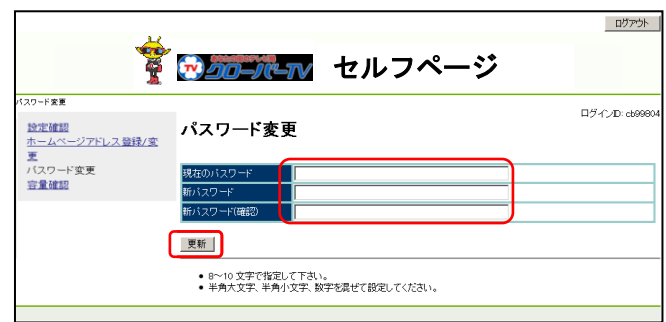

2. パスワードの入力が正しくない場合、エラ ーが表示されます。その場合は、正確なパ スワードを再度入力し「更新」ボタンをクリッ クしてください。

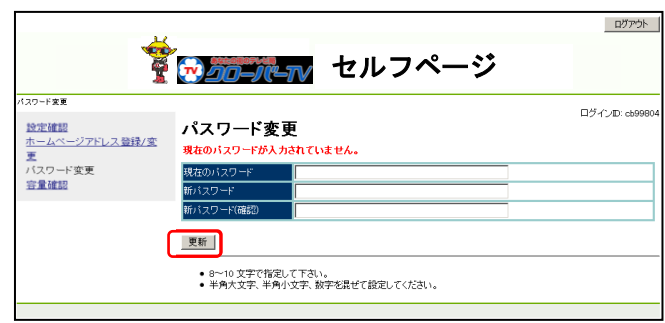

3.新しいパスワードが7文字以内の場合や11 文字以上の場合、エラーが表示されます。 その場合は、8文字以上10文字以内で新し いパスワードを入力してください。

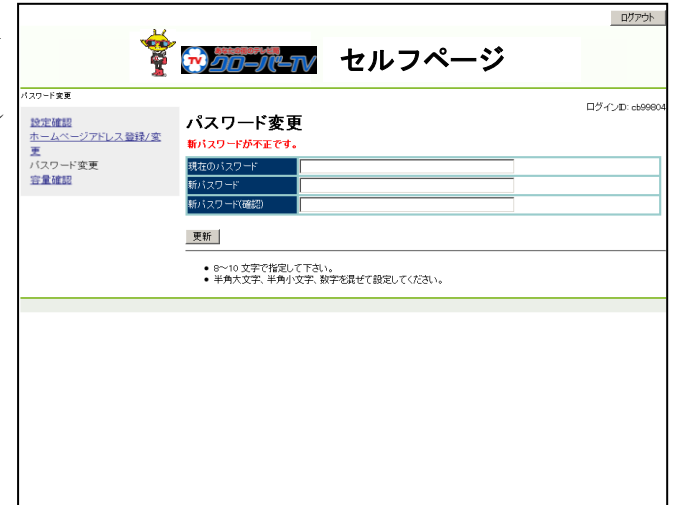

4.新しいパスワードが英字、もしくは数字だけ の場合、エラーが表示されます。その場合 は、英字と数字が混在した新しいパスワード を入力してください。

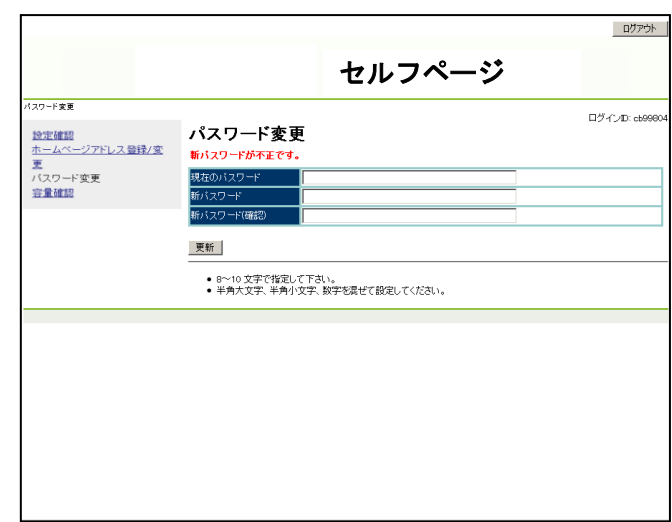

5. 新しいパスワードに変更できた場合、右図 のように表示されます。 変更後のパスワードは当社でも判りかねま すので、お客様でしっかり管理してくださ  $V_{\alpha}$ 

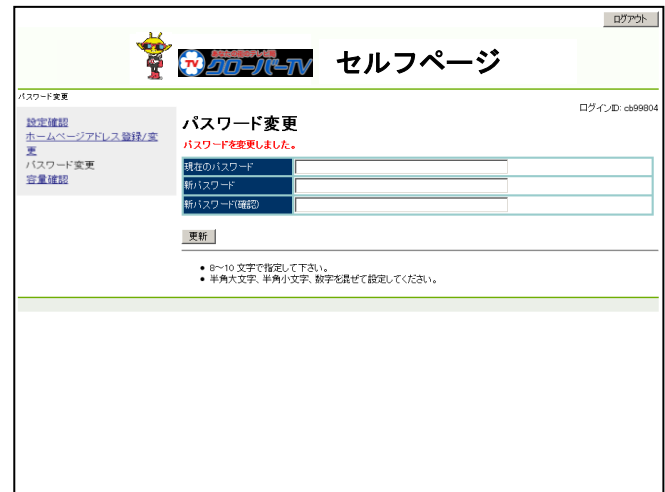

## 19. WEB 容量使用率参照

メール容量と Web 容量の使用率を参照することができます。

1. 「容量確認」をクリックしてください。 右図の場合の見方として、メール使用量 100MB に対し 0.1MB 使用していることを 表しています。

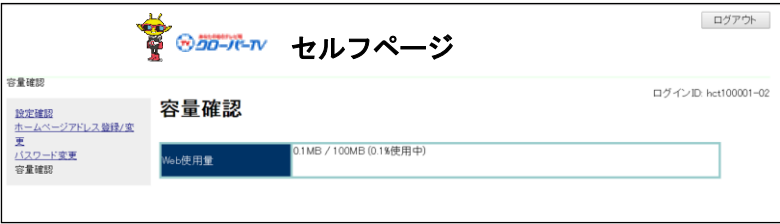